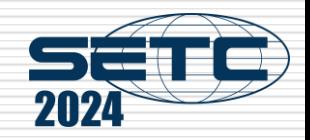

# Manual of International Conference Paper Entry System for "Technical Session Author"

#### SAE/JSAE

#### Small Powertrains and Energy Systems Technology Conference

The purpose of this manual is to submit manuscript and presentation material.

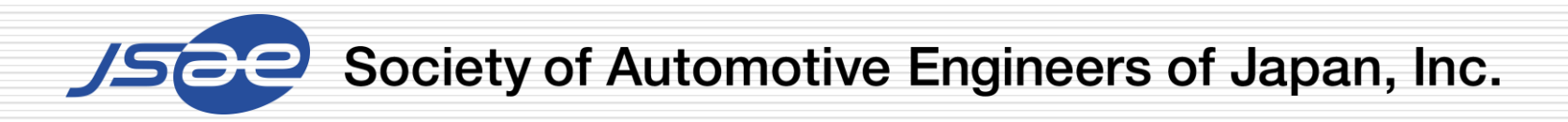

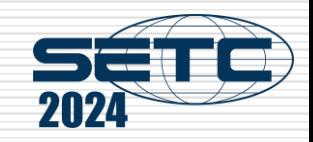

# **Contents**

Step1: Log in the Paper Entry system

Step2: Register Your Personal Information

Step3: Input Your Paper Information

Step4: Input Co-authors' Information

Step5: Submit Your Draft Manuscript

Step6: Check Review Results

Step7: Modify Your Draft Manuscript

Step8: Submit Your Final Manuscript

Step9: Submit Your Presentation Material

From entry to abstract submission

From submitting your draft Manuscript to submitting your final Manuscript

**Note** 

Mu

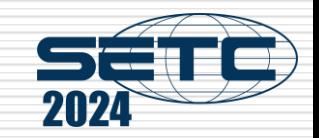

# Step1: Log in the Paper Entry system

- $\Box$  Access the Paper Entry System from [URL:https://tech.jsae.or.jp/setc2024/](https://tech.jsae.or.jp/setc2024/)
- $\Box$  If you have no account in SETC, go to "User registration".

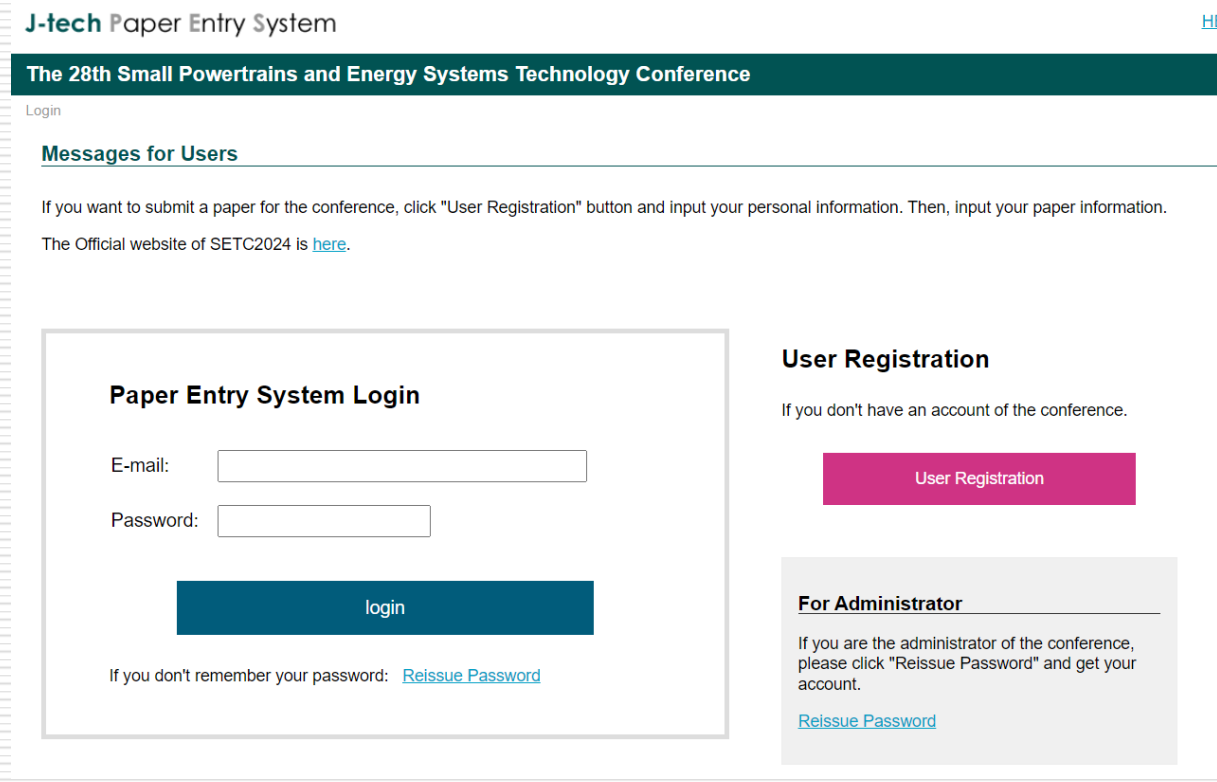

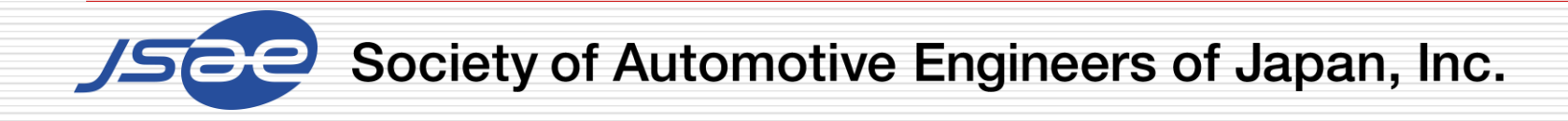

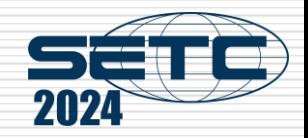

#### Step2: Register Your Personal Information

- $\Box$  On the next screen, input your personal information.
- $\Box$  If you are already registered as an administrator, you can skip the above process.

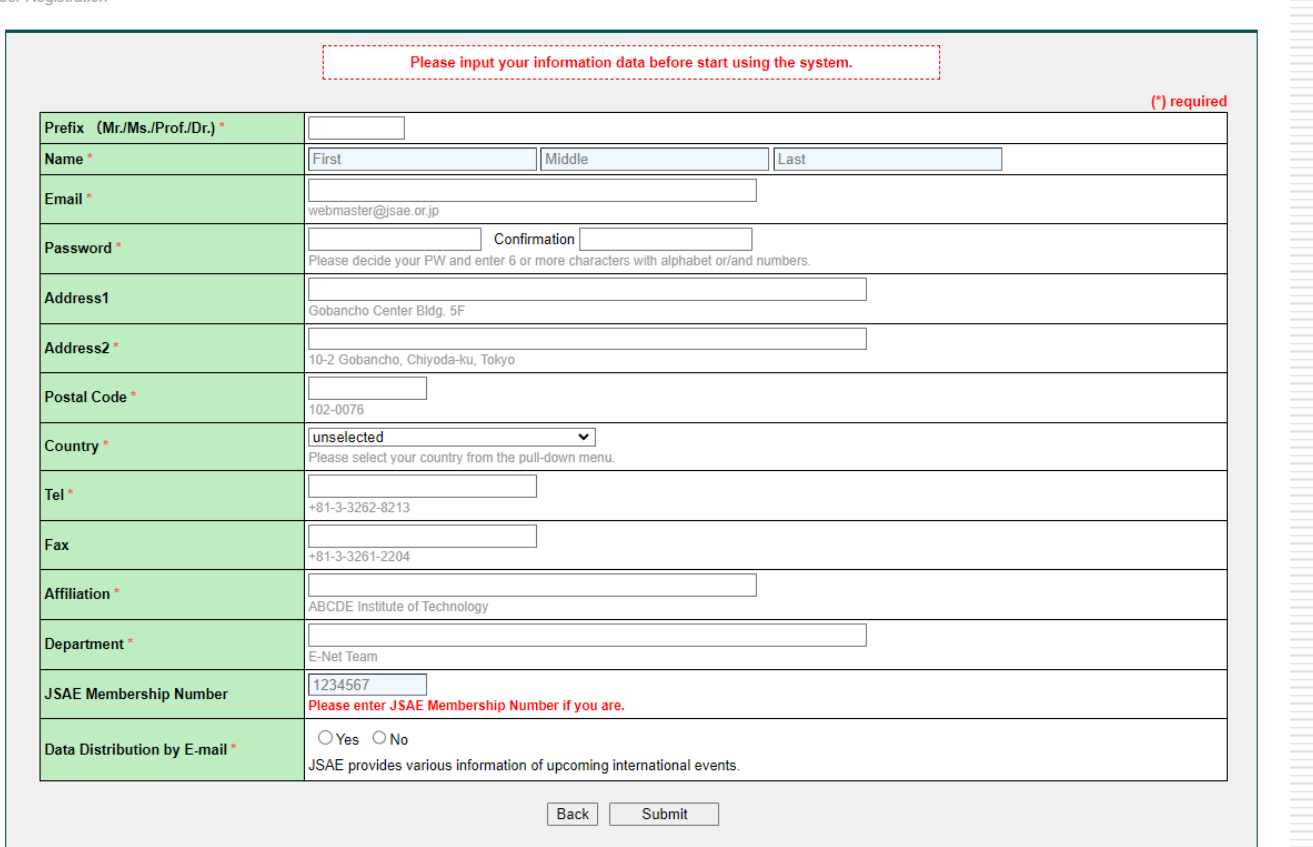

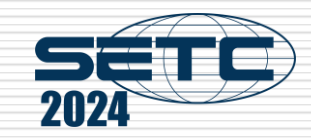

 $\overline{\mathbf{v}}$ 

Written with presentati

JSAE and SAE

**Seccion Decoripti** 

800-600 wor

pe of Paper Submic

**Miched or Unpublishe** 

### Step3: Input Your Paper Information

- □ Click "Submit an Abstract" and input your paper information.
- $\Box$  If you have any change in your paper information, don't forget to update this page.

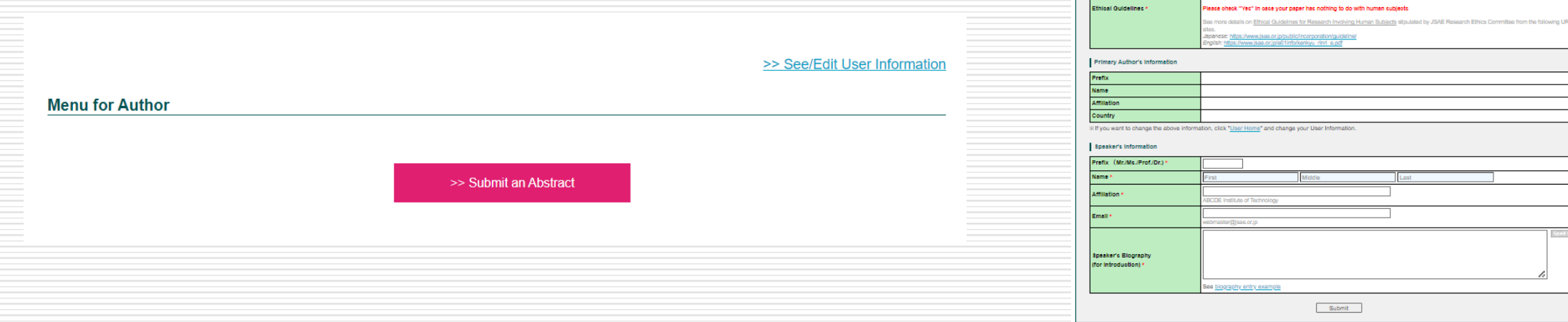

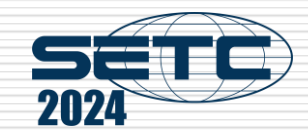

#### Step4: Input Co-authors' Information

- $\Box$  Input co-authors' information of the paper.
- $\Box$  If you have any change in the co-authors' information, don't forget to update this page.

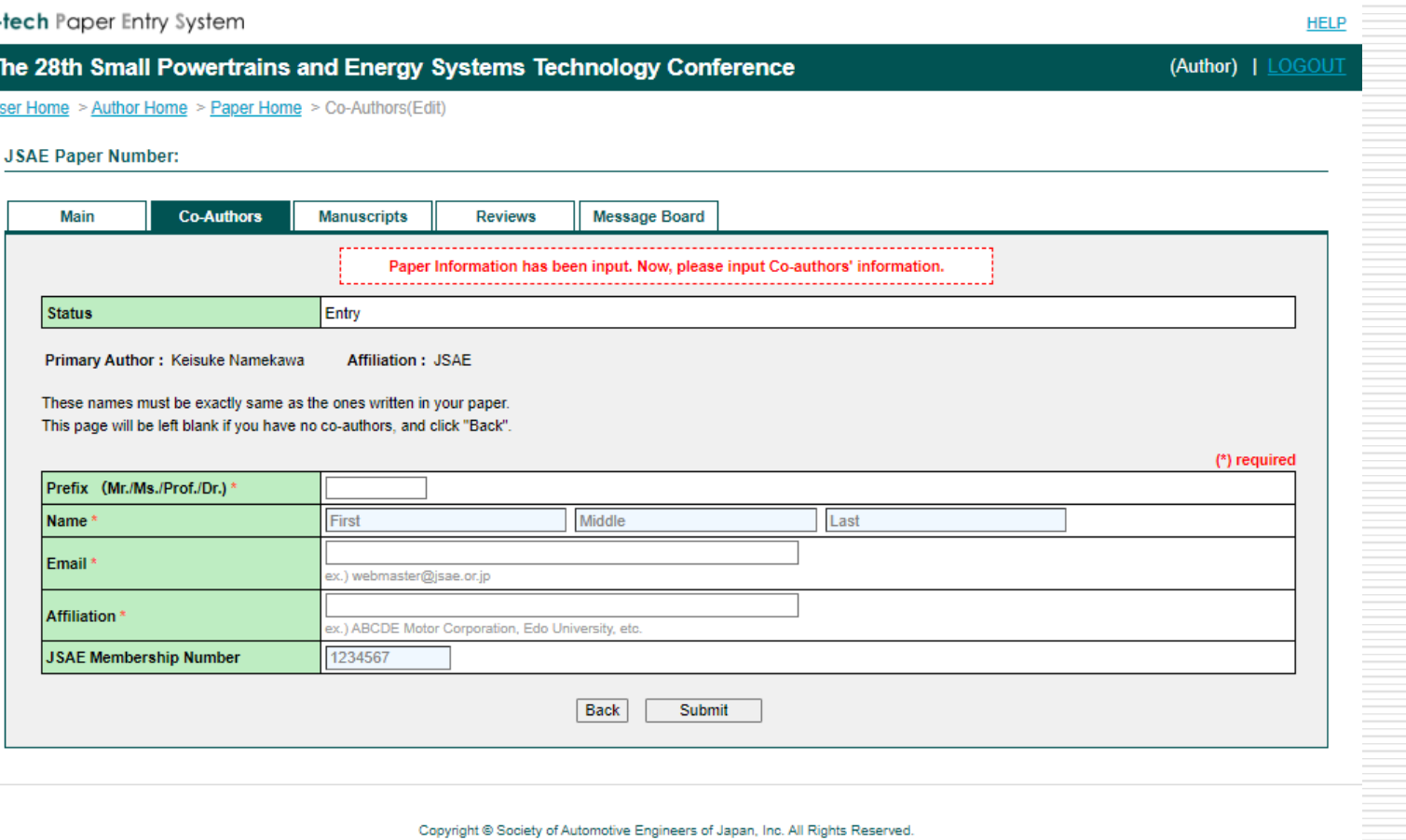

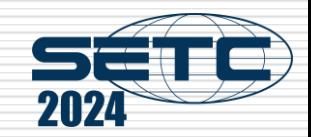

### Step5: Submit Your Draft Manuscript

- $\Box$  If you've received the approving e-mail from the Core of the Contentration of SETC2024 <setc2024TCoffice@jsae.or.jp> system, access the URL written in it.
- $\Box$  Log in the system, select the paper number and go to "Manuscripts" page.
- □ Choose your draft PDF from "Choose File" button  $4511$   $45133262-8219$  / Fax:  $+81-3-3261-2204$ and click "Send" button.

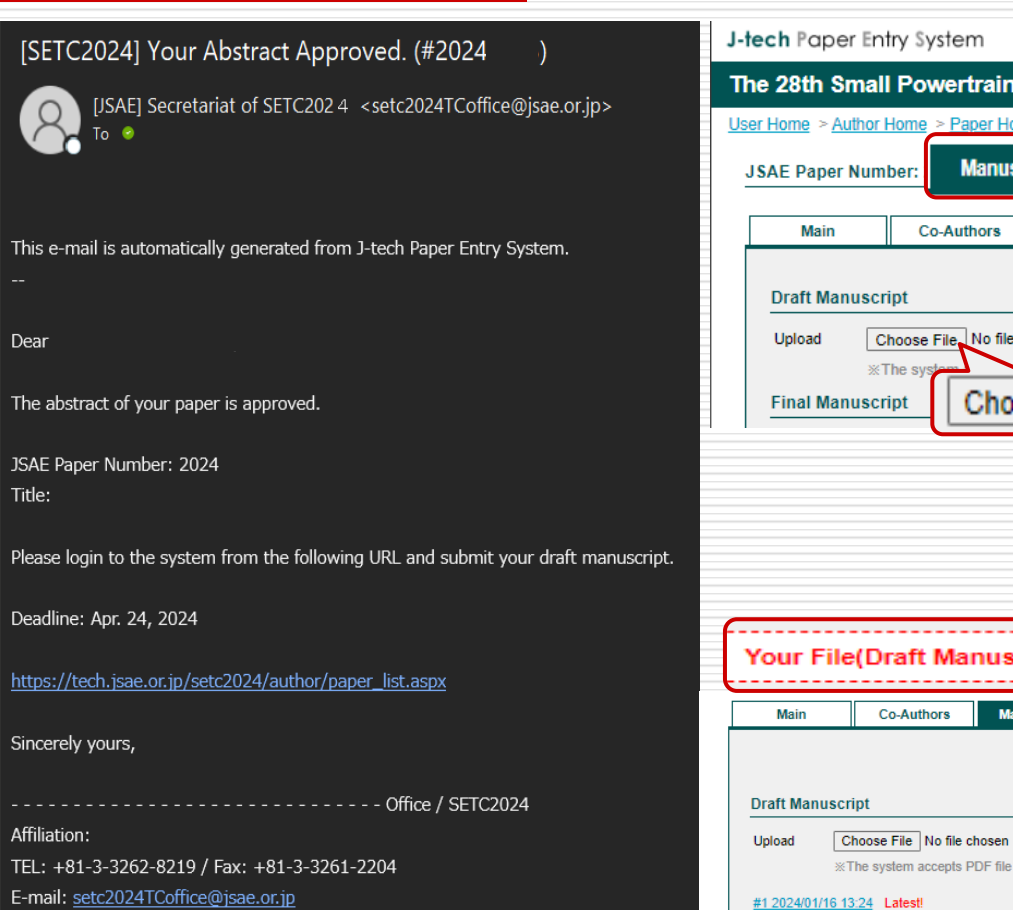

The 28th Small Powertrains and Energy Systems Technology Conference User Home > Author Home > Paper Home > Manuscripts **Manuscripts Manuscripts Message Board Reviews** Choose File No file chosen Choose File Send Your File(Draft Manuscript - #1) has been uploaded successfully **Manuscripts Reviews** Your File(Draft Manuscript - #1) has been uploaded successfully Send \*The system accepts PDF file only

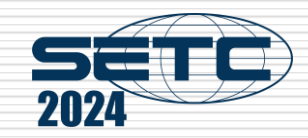

#### Step6: Check Review Results

- $\Box$  If you've received an e-mail from the system and it says "Review Results on Your Paper Opened", you can see review results of your paper by clicking "Reviews" page.
- $\Box$  Check the reviewer's comments.

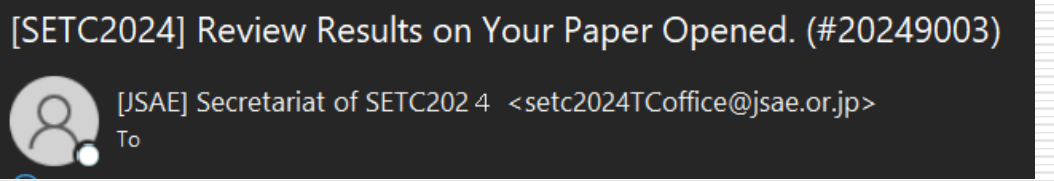

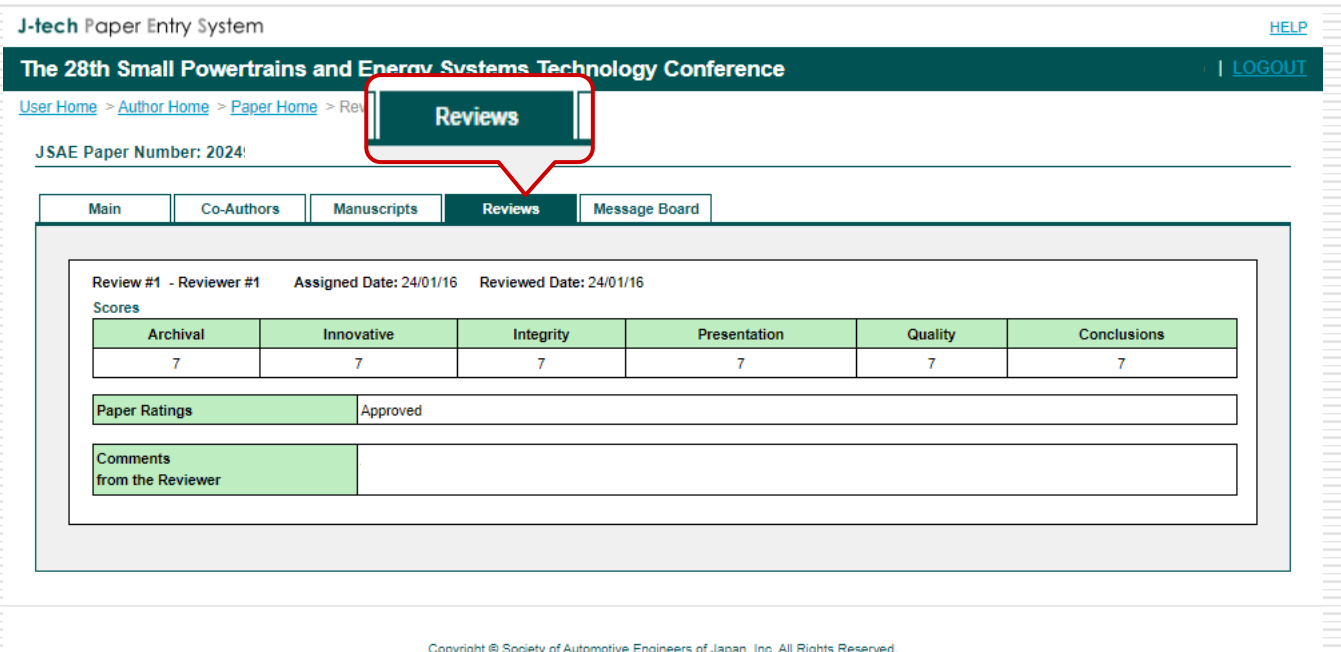

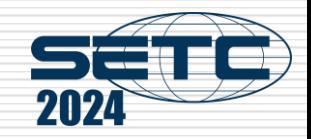

# Step7: Modify Your Draft Manuscript

- $\Box$  If you've received an e-mail from the system and it says "Approved if Modified", please modify your manuscript and re-submit it.
- $\Box$  If your modified paper has been approved by e-mail, you can go to Step8.

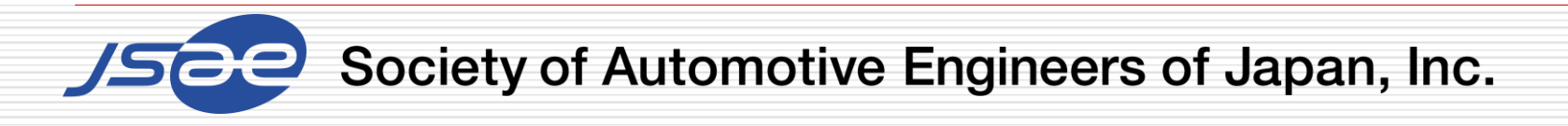

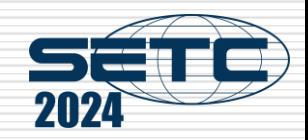

### Step8: Submit Your Final Manuscript

- If you've received the approved email from the system, you can submit your final Manuscript.
- $\Box$  Access to URL in the e-mail, go to "Manuscripts" screen, and submit the final manuscript.(Similar flow to Step5 but as a Final Manuscript)
- □ Please add JSAE/SAE paper number on the first page of your final manuscript.

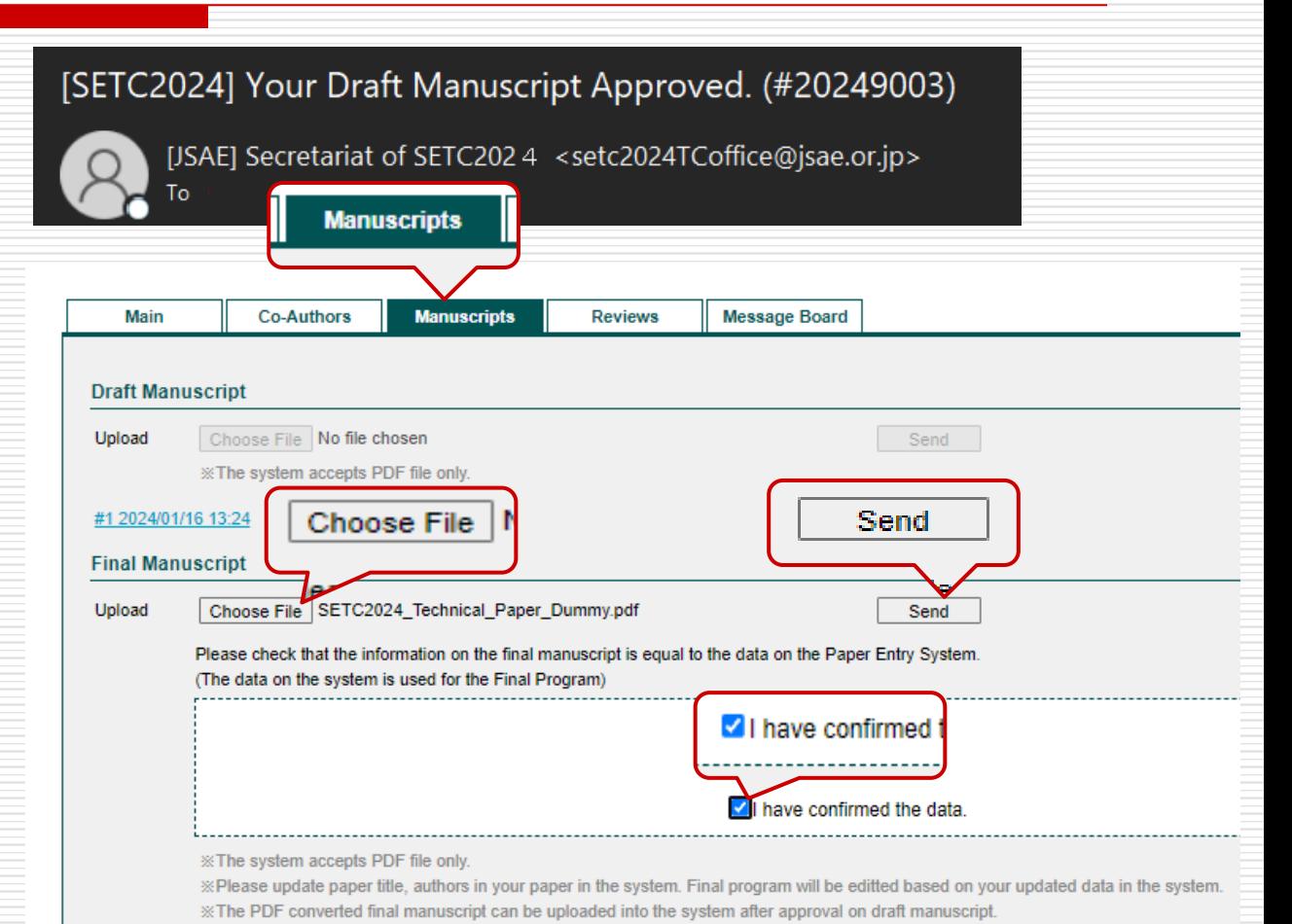

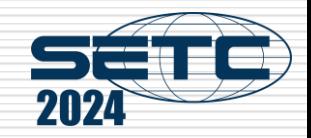

# Thank you for your paper submission!

# When you submit the final manuscript and receive the e-mail of acceptance, you succeed in the paper submission!

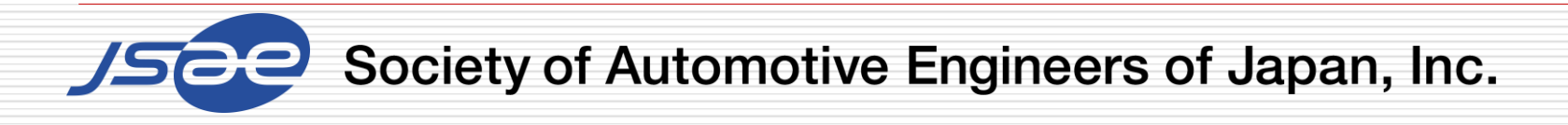

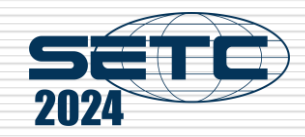

## Step9: Submit Your Presentation Material

 $\Box$  Access to your page, go to "Manuscripts" screen, and submit the presentation material.

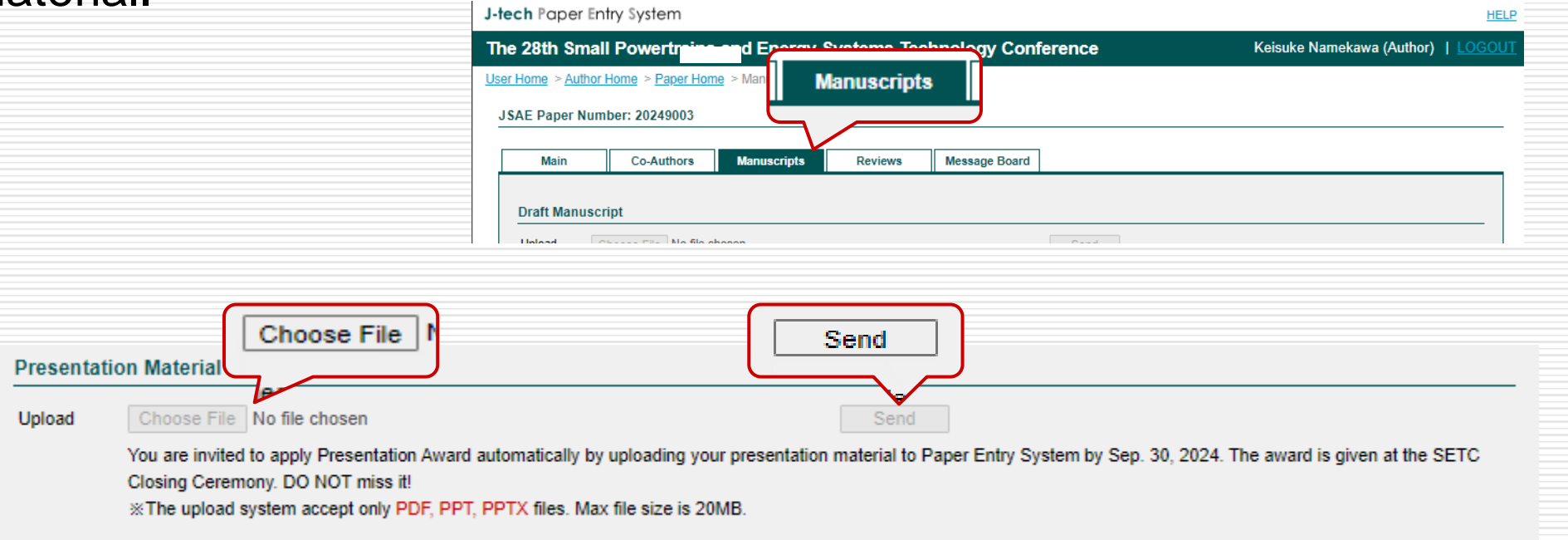

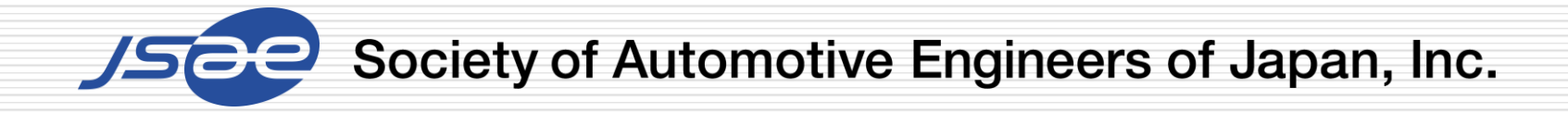

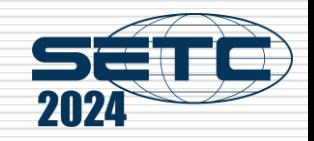

#### **Note**

 $\Box$  In order to prevent our emails from being classified as spam, we kindly request that you add the email address provided by the SETC2024 Secretariat to your list of trusted senders or whitelist.

This will ensure you are updated with all our correspondence. Your attention to this matter would be greatly appreciated.

[JSAE] Secretariat of SETC2024 [setc2024TCoffice@jsae.or.jp](mailto:setc2024TCoffice@jsae.or.jp)

 $\Box$  If you have any questions, please contact the office through the Message Board of the system.

Thank you!